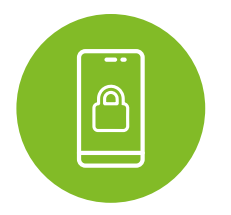

## Setting up multi-factor authentication on a **mobile device**

**1** Go to the [App Store for iPhone](https://apps.apple.com/us/app/microsoft-authenticator/id983156458) or [Google Play Store for Android](https://play.google.com/store/apps/details?id=com.azure.authenticator), find and install the Microsoft Authenticator app. Once you have installed the app on your mobile device, proceed to step 2 on a desktop computer.

**2** If you haven't already logged on to portal.mhsil.com, using your desktop browser, navigate to portal.mhsil.com and log in with your domain user name and password.

**3** Click Manage MFA in the top gray bar on the right.

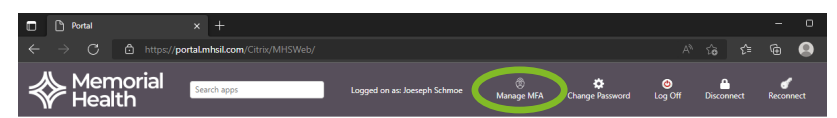

**4** A new tab will open to manage your MFA settings. You may be prompted to enter your password or you may be signed in automatically. If you are prompted to enter a password, enter the same password you used to log in to Citrix.

**5** Under the sign-in methods, click **Add method**.

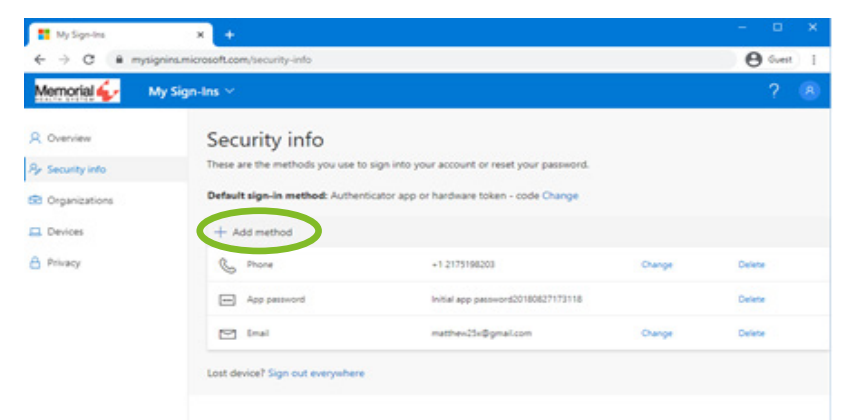

**6** Choose **Authenticator app** and click **Add**.

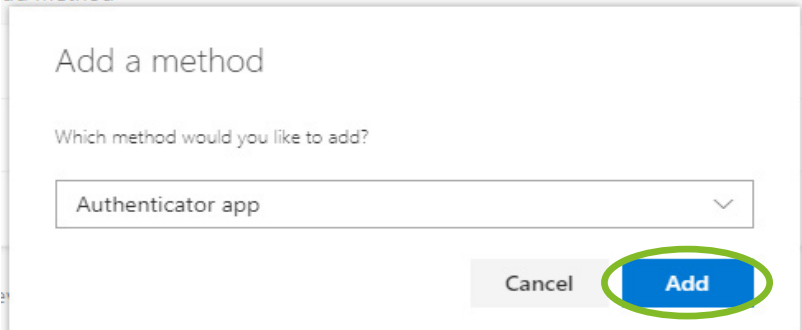

**7** A guided screen will appear to walk you through installing the Microsoft Authenticator app on your mobile device which you already completed in step 1. Once you have installed Authenticator from the store (App Store for iPhone or Google Play Store for Android), click **Next**.

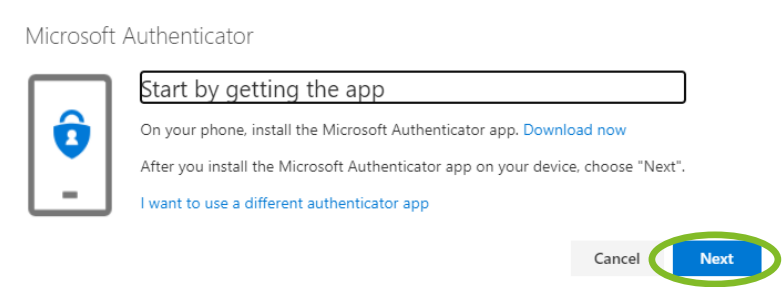

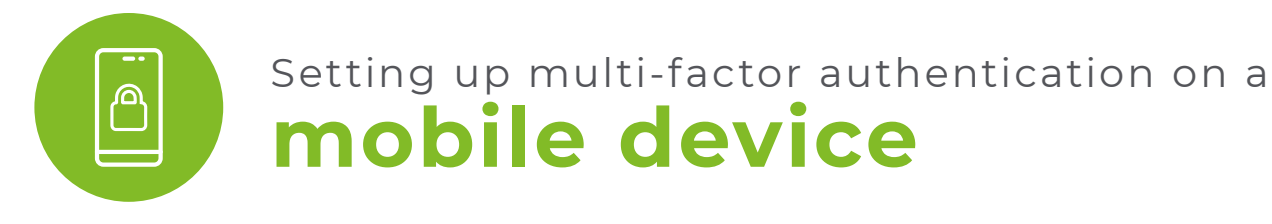

## **8** Click **Next**.

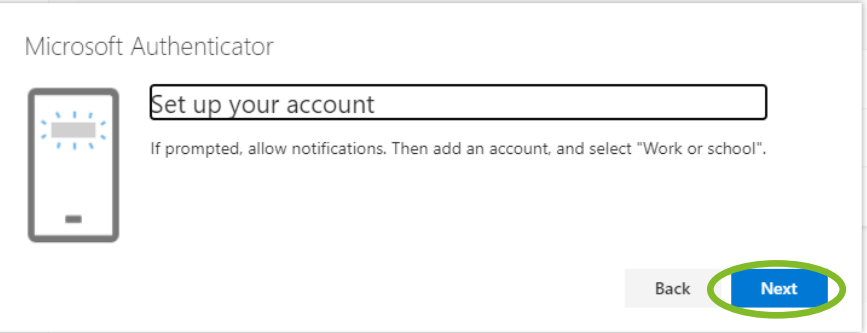

**9** A QR code will appear on the screen. Using your Authenticator app that you installed on your phone, click the + button, then scan the QR code.

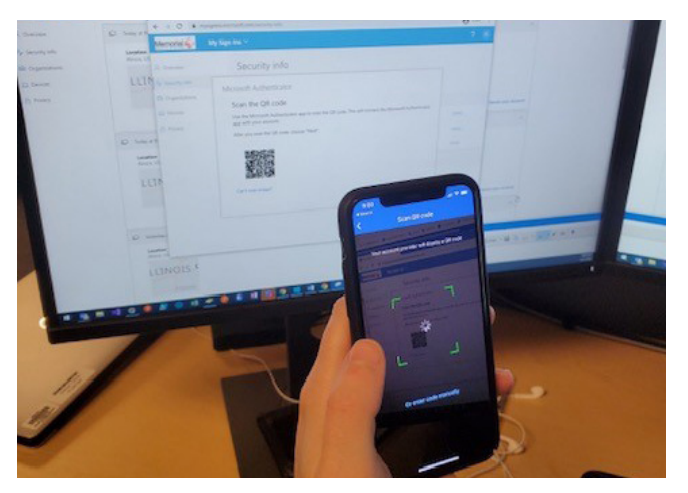

**10** Once you've scanned the QR code successfully, click Next on the webpage.

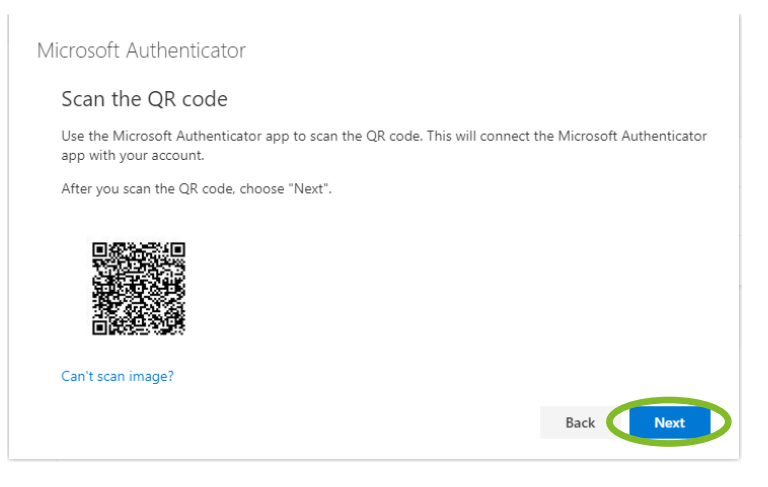

**11** Your device may now prompt you for your fingerprint or security password for the local account. Once provided, your phone should prompt you to click **Approve**. That's it!

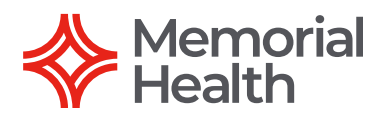